## NCH Software Bolt PDF Printer

This user guide has been created for use with

Bolt PDF Printer Version 2.xx

©NCH Software

### Technical Support

If you have difficulties using Bolt PDF Printer please read the applicable topic before requesting support. If your problem is not covered in this user guide please view the up-to-date Bolt PDF Printer Online Technical Support at <www.nchsoftware.com/pdfprinter/support.html>. If that does not solve your problem, you can contact us using the technical support contacts listed on that page.

### Software Suggestions

If you have any suggestions for improvements to Bolt PDF Printer, or suggestions for other related software that you might need, please post it on our Suggestions page at <www.nch.com.au/suggestions/index.html>.

Many of our software projects have been undertaken after suggestions from users like you. You get a free upgrade if we follow your suggestion.

# **Bolt PDF Printer** Contents

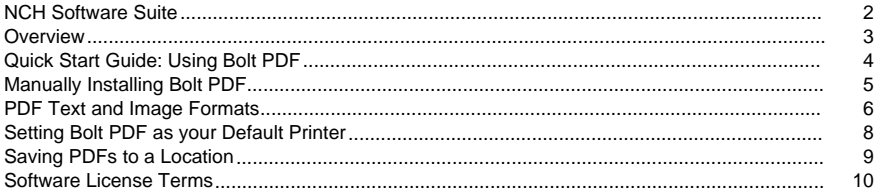

### NCH Software Suite

This is a useful way to browse all the software available from NCH Software

You can see a set of products by type like Audio, Video and so on and view the product. From there you can try out the product and it will download and install it for you to trial. If you already have the product installed then you can click "Run It Now" and the program will be launched for you.

There is also a list of features for products in the category. Click on a feature, such as "Edit a Video File", to install a product with that ability.

Search

Search our website for products matching any keywords you type.

See more of our software

Browse our website for more software.

Subscribe to our newsletter

You can subscribe to our newsletter for announcements of new releases and discounts. You can unsubscribe at any time.

See the latest discounts for purchase

See the latest discounts we are offering for purchasing our products.

### **Overview**

#### Bolt PDF Overview:

Bolt PDF is a printer driver for creating PDF documents. It allows you to save documents as a PDF file with any standard application that can print such as Notepad, OpenOffice, PictureViewer or Word.

Bolt PDF is used just like a normal printer, but the output is a PDF file saved on your hard drive or removable media device.

PDFs can be created in [text or image formats](formats.html), allowing you to tailor documents to your specific needs.

Features

- Works like a printer to create PDF files
- Use with any application that can print such as Word, Excel, OpenOffice, and PictureViewer
- Save as Text Format to create smaller vector files that can be scaled, selected, and edited
- Save as Image Format to create raster files that are exact replicas of the original document
- Create files that can be viewed from any PDF reader, such as Adobe Reader

System Requirements

Windows XP with Sevice Pack 3/2003/Vista/7/8/10

### Quick Start Guide: Using Bolt PDF

Install the Bolt PDF drive on your computer

Bolt PDF will automatically install a printer driver on your computer during installation. After installation, the Bolt PDF application window will appear. You do not need to have this window open to create PDFs.

Print to a PDF Document

- 1. Load the document you wish to print with the appropriate application (e.g., load .docx files with Microsoft Word).
- 2. Bring up the application's printer dialog. This is usually done through the File menu, or with a printer icon.
- 3. Select "Bolt PDF" in the printer selection drop-down box.
- 4. Click OK.

The Bolt PDF printer driver will save the document to PDF file format. Once the file is saved, it can be opened with Adobe Acrobat Reader or other PDF reader applications.

### Manually Installing Bolt PDF

Installing the Bolt PDF Printer Driver

The printer driver should automatically install along with the installation of the Bolt PDF application. If it doesn't, you can manually install the driver from the Bolt PDF application window:

- 1. From the main menu, click Tools->Install Driver...
- 2. Windows may ask if you would like to install the driver. Click OK to proceed.
- 3. A window will pop up notifying you the driver has been installed. You'll also see the driver is installed on the bottom status bar of the Bolt PDF application window.

NOTE: For both automatic and manual installations of the printer driver, you must be logged on to an account with administrator privileges. You may be prompted by Windows to elevate your security permissions.

Uninstalling the Bolt PDF Printer Driver

To uninstall the printer driver, launch the Bolt PDF application. From the main menu, click Tools->Uninstall Driver...

After you confirm that you want to uninstall the driver, Windows may ask you to elevate your security permissions before the uninstall can proceed.

### PDF Text and Image Formats

Depending on your needs, you can choose which format you would like to save your PDF in. When printing your document, PDF files can be created in either text or image format.

To select either text or image format, open the Bolt PDF properties window from the document application's print options dialog. This is usually done with the "Properties" or "Preferences" button near the printer selection drop-down menu, but may vary from application to application.

Differences Between Formats

#### Text Format:

This is a vector format. When text format is selected, Bolt PDF will attempt to create the PDF document as a searchable, editable document. This format is ideal for office documents and spreadsheets.

#### Advantages:

- The PDF can be searched, selected and copied from. Edits to the PDF file can be made with PDF editing software.
- The resulting file size is generally smaller than most other document formats.
- The PDF is scalable to any size for printing or display.

#### Disadvantages:

The PDF documents may different from the original due to variations in font and image translations.

#### Image Format:

This is a raster format. The image format is best for documents containing a large number of images or with special text formatting. An exact replica of the original document will be created. However, the resulting PDF file cannot be edited or searched like a text format PDF. Use the image format for presentation documents and web sites.

#### Advantages:

- The PDF is an exact replica of the original document
- Better for documents with many pictures, special text formatting, or special fonts.

#### Disadvantages:

- The resulting PDF file cannot be scaled, searched or edited.
- Larger file size.

#### NOTE:

Both the image and text formats can be used to save vector or raster images and graphics in PDF.

### Setting Bolt PDF as your Default Printer

To set Bolt PDF as your default printer, open up the Bolt PDF application. From the main menu, select Tools->Set As Default Printer...

When you are asked to confirm that you want Bolt PDF as your default printer, click Yes.

### Saving PDFs to a Location

You will always be prompted to select a save location when you print using Bolt PDF. You can specify the folder a PDF file will save to from either the Bolt PDF application, or from the printer dialog window.

Setting a Default Folder from the Bolt PDF Application

From the main menu, select File->Change default save folder... The Browse for Folder window will appear. From here, you can either browse to the folder you would like to set as the default folder, or you can create a new folder. Click OK to save your changes.

Setting a Default Folder from the Printer Dialog Window

Open the Bolt PDF properties window from the document application's print options dialog. This is usually done with the "Properties" or "Preferences" button near the printer selection drop-down menu, but may vary from application to application. From the Bolt PDF properties window, browse to and select the folder you would like to save to.

NOTE: Saving to a new location from the printer dialog window resets the default folder you may have set from the Bolt PDF application.

### Software License Terms

This EULA limits our liability and is governed by an arbitration agreement and venue agreement. Please read below as these terms affect your rights.

1. The copyrights in this software and any visual or audio work distributed with the software belong to NCH Software and others listed in the about box. All rights are reserved. Installation of this software and any software bundled with or installed-on-demand from this software, including shortcuts and start menu folders, is licensed only in accordance with these terms.

2. By installing, using or distributing the software you, on your own behalf and on behalf of your employer or principal, agree to be bound by these terms. If you do not agree to any of these terms, you may not use, copy, transmit, distribute, nor install this software - return it to the place of purchase within 14 days to receive a full refund.

3. This software, and all accompanying files, data and materials, are distributed "as is" and with no warranties of any kind, whether express or implied except as required by law. If you intend to rely on this software for critical purposes you must test it fully prior to using it, install redundant systems and assume any risk.

4. We will not be liable for any loss arising out of the use of this software including, but not limited to, any special, incidental or consequential loss. Your entire remedy against us for all claims is limited to receiving a full refund for the amount you paid for the software.

5. You may not use this software in any circumstances where there is any risk that failure of this software might result in a physical injury or loss of life. You may not use this software if you do not regularly backup your computer, or do not have antivirus and firewall software installed on the computer, or keep sensitive data unencrypted on your computer. You agree to indemnify us from any claims relating to such unauthorized use.

6. You may copy or distribute the installation file of this software in its complete unaltered form but you may not, under any circumstances, distribute any software registration code for any of our programs without written permission. In the event that you do distribute a software registration code, you will be liable to pay the full purchase price for each location where the unauthorized use occurs.

7. Use of data collected by the software is subject to the NCH Software Privacy Statement which allows automatic anonymized collection of usage statistics in limited circumstances.

8. Choice of Law. If you reside in the United States, your relationship is with NCH Software, Inc, a United States company, and this agreement is governed by the laws and courts of Colorado. If you reside anywhere in the world outside of the United States, your relationship is with NCH Software Pty Ltd, an Australian company, and this agreement is governed by the laws and courts of the Australian Capital Territory. Such courts have continuing and exclusive jurisdiction over any dispute between you and us, regardless of the nature of the dispute.

9. U.S. Customers Only: Arbitration Agreement and Class Action Waiver: PLEASE READ THIS CAREFULLY. IT MAY AFFECT YOUR RIGHTS.

If you reside in the United States, NCH Software and you agree to arbitrate all disputes and claims between us. This agreement to arbitrate is intended to be broadly interpreted. References to "NCH" "you," and "us" include our respective subsidiaries, affiliates, agents, employees, predecessors in interest, successors, and assigns. This arbitration agreement does not preclude you from bringing issues to the attention of U.S. federal, state, or local agencies. Such agencies can, if the law allows, seek relief against us on your behalf. This Agreement evidences a transaction in interstate commerce, and thus the Federal Arbitration Act governs the interpretation and enforcement of this provision. This arbitration provision shall survive termination of this Agreement.

A party who intends to seek arbitration must first send to the other, by certified mail, a written Notice of Dispute ("Notice"). The Notice to NCH should be addressed to:

Legal Department

NCH Software, Inc.

6120 Greenwood Plaza Blvd, Ste 120

Greenwood Village CO, 80111

USA

("Notice Address"). The Notice must (a) describe the nature and basis of the claim or dispute; and (b) set forth the specific relief sought ("Demand"). If NCH and you do not reach an agreement to resolve the claim within 30 days after the Notice is received, you or NCH may commence an arbitration proceeding. The amount of any settlement offer made by NCH or you shall not be disclosed to the arbitrator.

A. The arbitration will be governed by the Commercial Arbitration Rules and the Supplementary Procedures for Consumer Related Disputes (collectively, "AAA Rules") of the American Arbitration Association ("AAA"), as modified by this Agreement, and will be administered by the AAA. The AAA Rules are available online at adr.org, by calling the AAA at 1-800-778-7879, or by writing to the Notice Address. The arbitrator is bound by the terms of this Agreement. All issues are for the arbitrator to decide, including issues relating to the scope and enforceability of the arbitration provision. Unless NCH and you agree otherwise, any arbitration hearings will take place in Greenwood Village Colorado. If your claim is for \$10,000 or less, we agree that you may choose whether the arbitration will be conducted solely on the basis of documents submitted to the arbitrator, through a telephonic hearing, or by an in-person hearing as established by the AAA Rules. If your claim exceeds \$10,000, the right to a hearing will be determined by the AAA Rules. Regardless of the manner in which the arbitration is conducted, the arbitrator shall issue a reasoned written decision. NCH will pay all AAA filing, administration, and arbitrator fees for any arbitration initiated in accordance with the notice requirements above. If, however, the arbitrator finds that either the substance of your claim or the relief sought in the Demand is frivolous or brought for an improper purpose then the payment of all such fees will be governed by the AAA Rules. In such case, you agree to reimburse NCH for all monies previously disbursed by it that are otherwise your obligation to pay under the AAA Rules. In addition, if you initiate an arbitration in which you seek more than \$75,000 in damages, the payment of these fees will be governed by the AAA rules.

B. The arbitrator may award declaratory or injunctive relief only in favor of the individual party seeking relief and only to the extent necessary to provide relief warranted by that party's individual claim. YOU AND NCH AGREE THAT EACH MAY BRING CLAIMS AGAINST THE OTHER ONLY IN YOUR OR ITS INDIVIDUAL CAPACITY, AND NOT AS A PLAINTIFF OR CLASS MEMBER IN ANY PURPORTED CLASS OR REPRESENTATIVE PROCEEDING. Further, unless both you and NCH agree otherwise, the arbitrator may not consolidate more than one person's claims, and may not otherwise preside over any form of a representative or class proceeding. If this specific provision is found to be unenforceable, then the entirety of this arbitration provision shall be null and void.

C. Notwithstanding any provision in this Agreement to the contrary, we agree that if NCH makes any future change to this arbitration provision (other than a change to the Notice Address) you may reject any such change by sending us written notice within 30 days of the change to the Arbitration Notice Address provided above. By rejecting any future change, you are agreeing that you will arbitrate any dispute between us in accordance with the language of this provision.

D. To opt out of this Arbitration Agreement and class action waiver send an Opt Out notice to the Notice Address stating "I am electing to opt out of the Arbitration Agreement and class action waiver contained in the Legal Terms applicable to my purchase of an NCH product." Your Opt Out Notice must include the date and proof of purchase. The Opt Out Notice must be postmarked no later than thirty (30) days after the date of purchase. A separate Opt Out Notice must be sent for each product purchased.